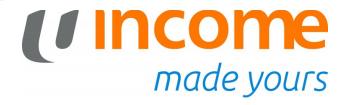

## **GROUP PERSONAL ACCIDENT INSURANCE FOR STUDENTS**

eSubmission User Guide - Parents

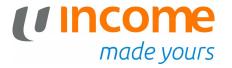

# **New Claim / Follow-up**

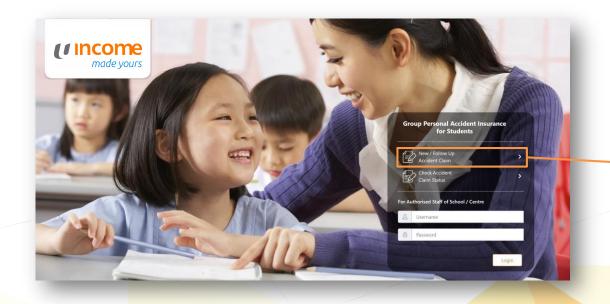

Select 'New / Follow Up Accident Claim'

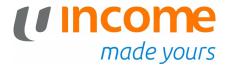

# **Submitting a New Claim**

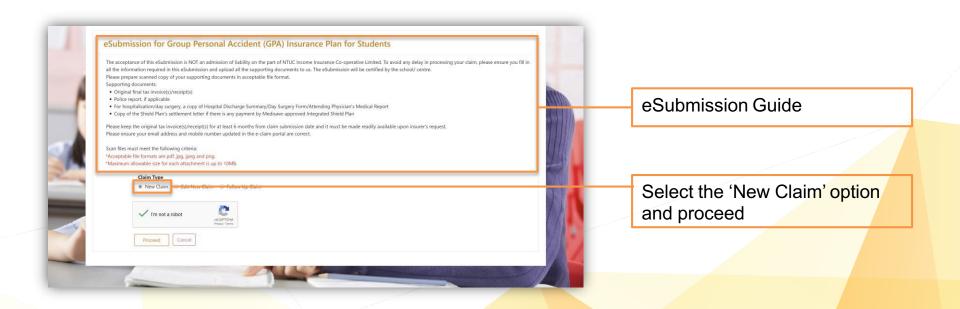

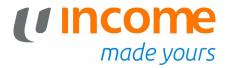

# **Submitting a New Claim**

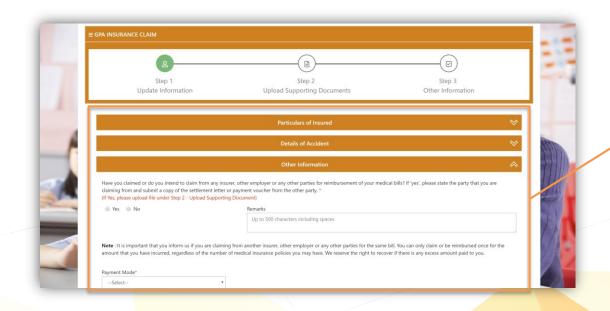

Fill in the relevant details of your claims

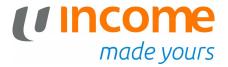

## **Submitting a New Claim**

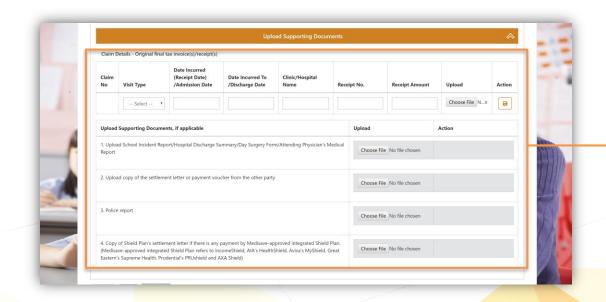

Upload supporting documents

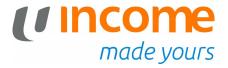

## **New Claim Submitted**

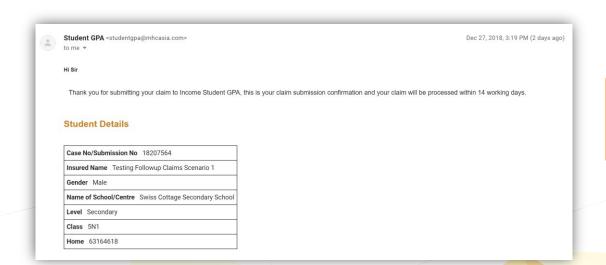

You will receive an Email Receipt of your claims for future references

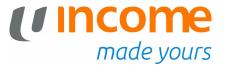

#### **Edit Claims**

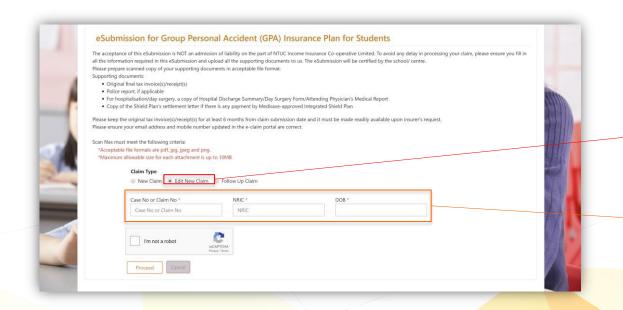

If you have input information wrongly, you will be able to edit the claim provided it has not been processed.

Select 'Edit New Claim' under Claim Type

Enter your Case / Claim Number, NRIC and Date of Birth

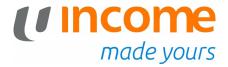

# **Submitting a Follow-Up Claim**

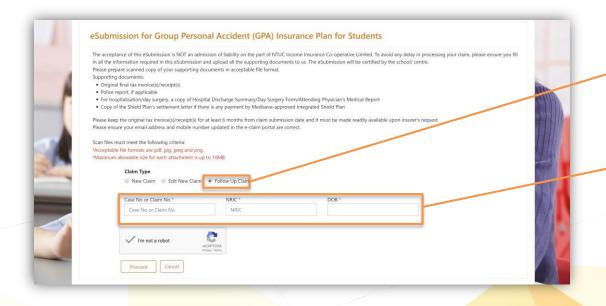

Select the 'Follow-Up Claim' option and proceed

Enter the relevant details

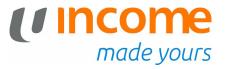

## **View Claims**

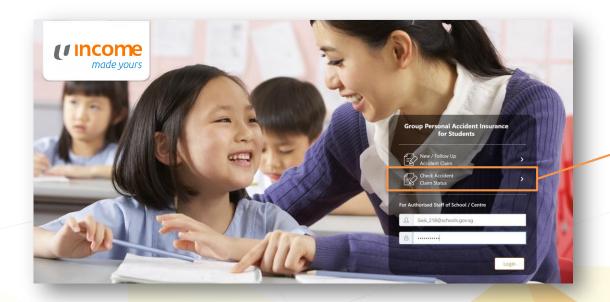

Select "Check Accident Claim Status"

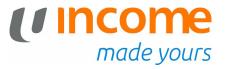

## **View Claims**

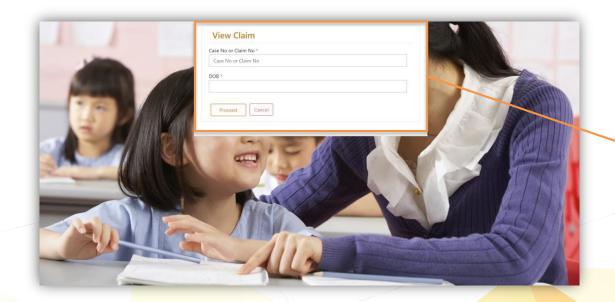

Enter the relevant details

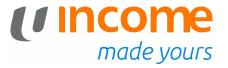

### **View Claims**

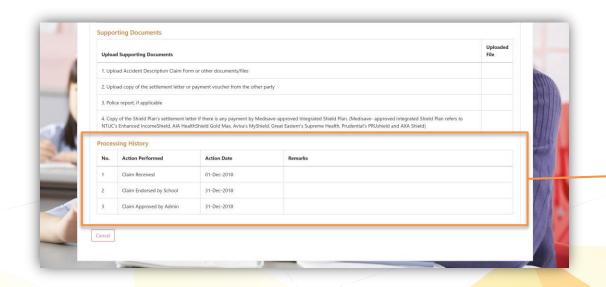

View Claims Processing History

# (Income made yours

**Thank You**